Para escribir e publicar un post, seguiremos os seguintes pasos:

1. Accedemos a páxina principal de administración do noso blogue ou, se xa estamos dentro, seleccionamos a pestana "Taboleiro" e prememos en "Escribir una entrada" (tamén podemos seleccionar a pestana "Escribir" e logo "Escribir unha entrada"):

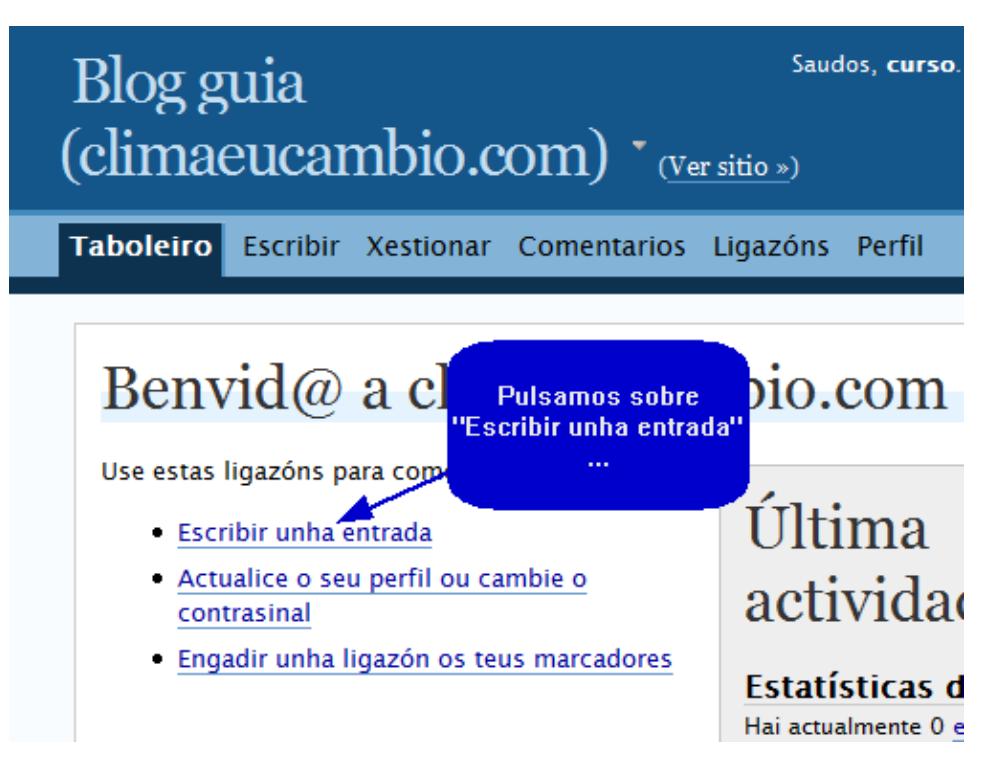

2. Aparecerá unha pantalla similar a un procesador de textos. Comezaremos por escribir o título do post que queremos escribir:

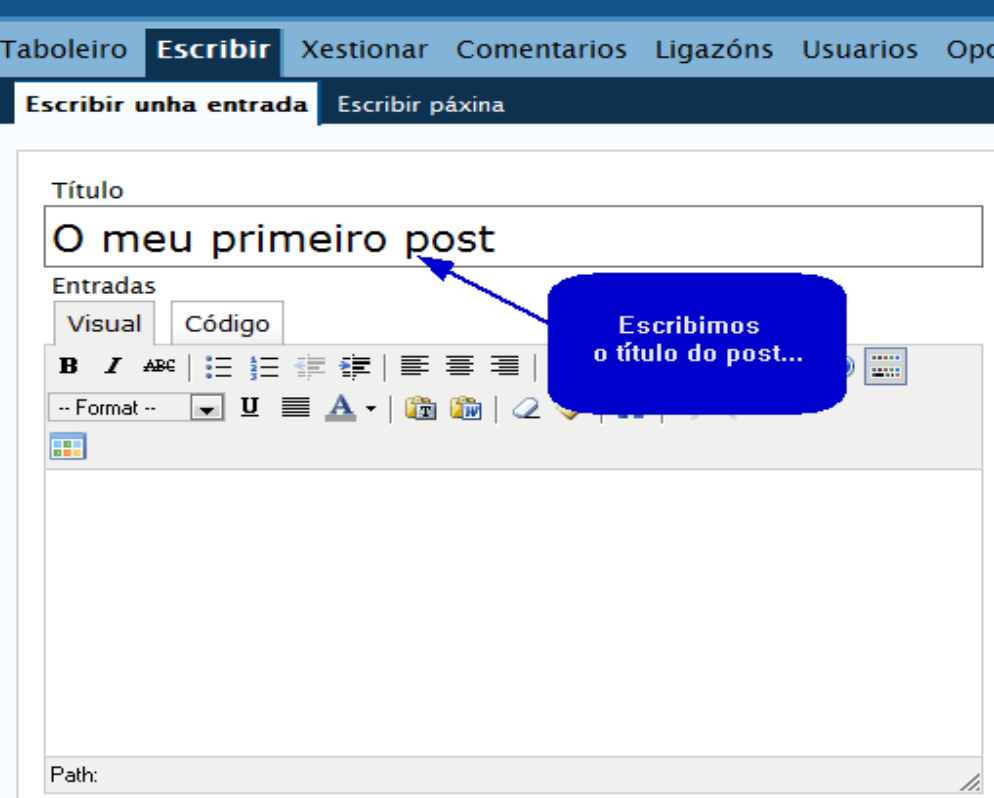

3. A continuación escollemos a pestana "Visual", que nos permitirá escribir o texto do post de xeito parecido a un procesador de textos (como por exemplo Word), onde podemos escoller a cor do texto, o formato, o axuste, etc.

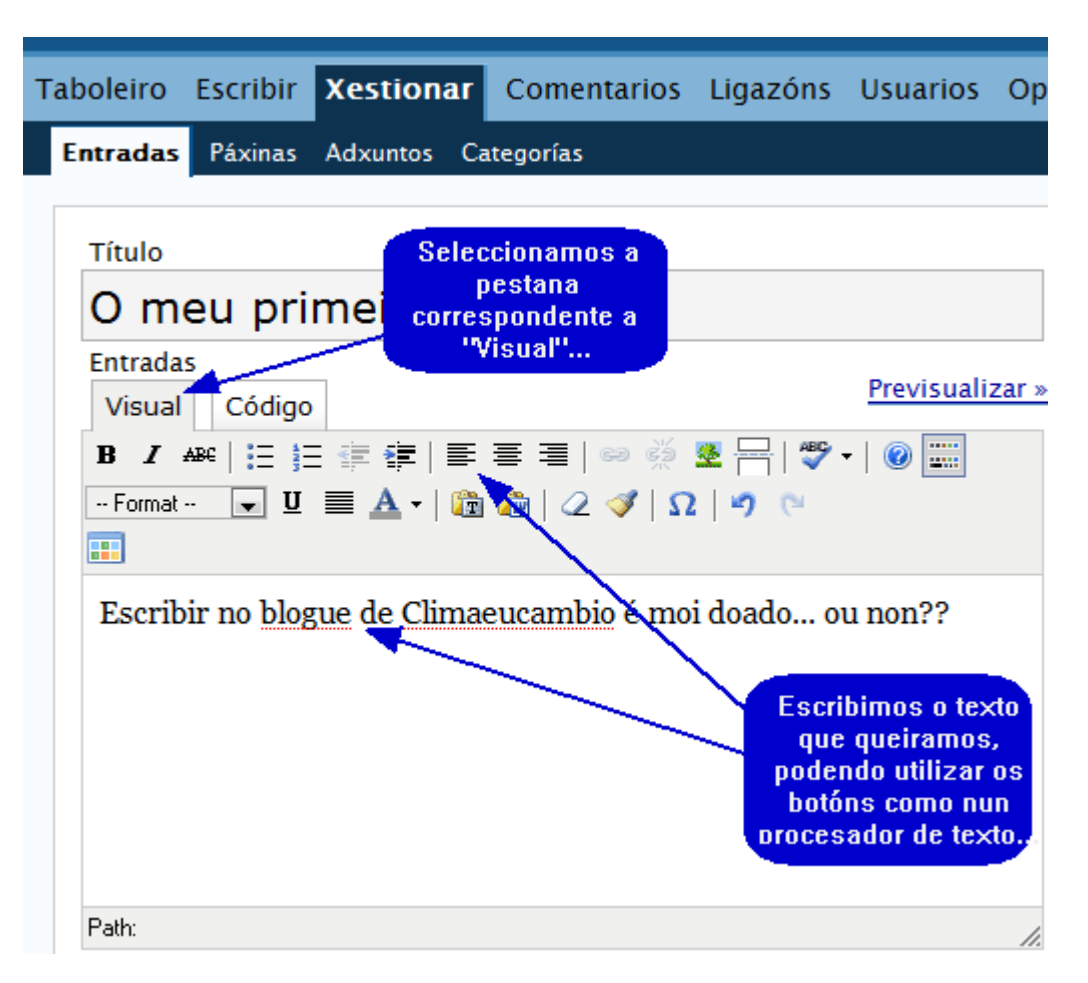

4. Unha vez temos escrito o texto do noso post, debemos de sinalar en que categoría queremos que se inclúa. Para iso, despregamos o menú "Categorías"...

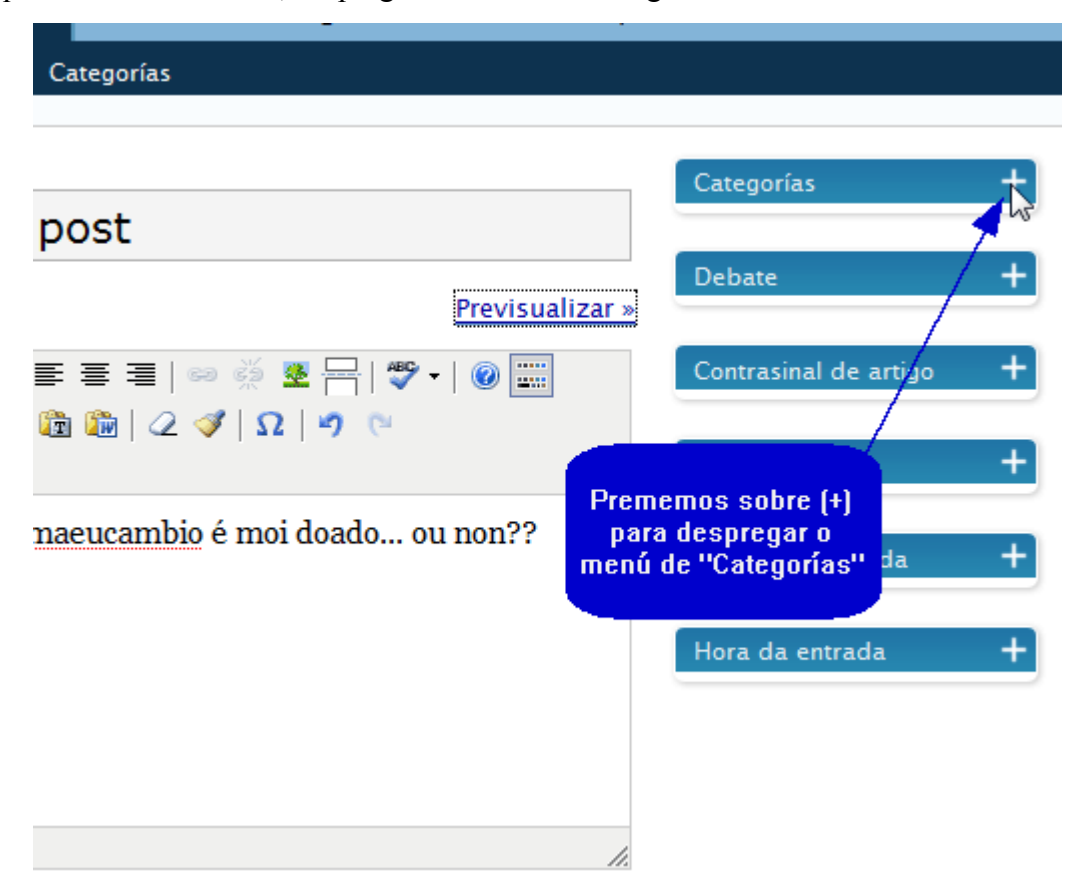

5. Agora indicamos a categoría á que queremos asignar o noso post. Para iso marcamos na casiña da categoría desexada. Tamén é posible crear unha nova categoría escribindo o seu nome na casiña inmediatamente debaixo de "Categorías" e pulsando "Engadir":

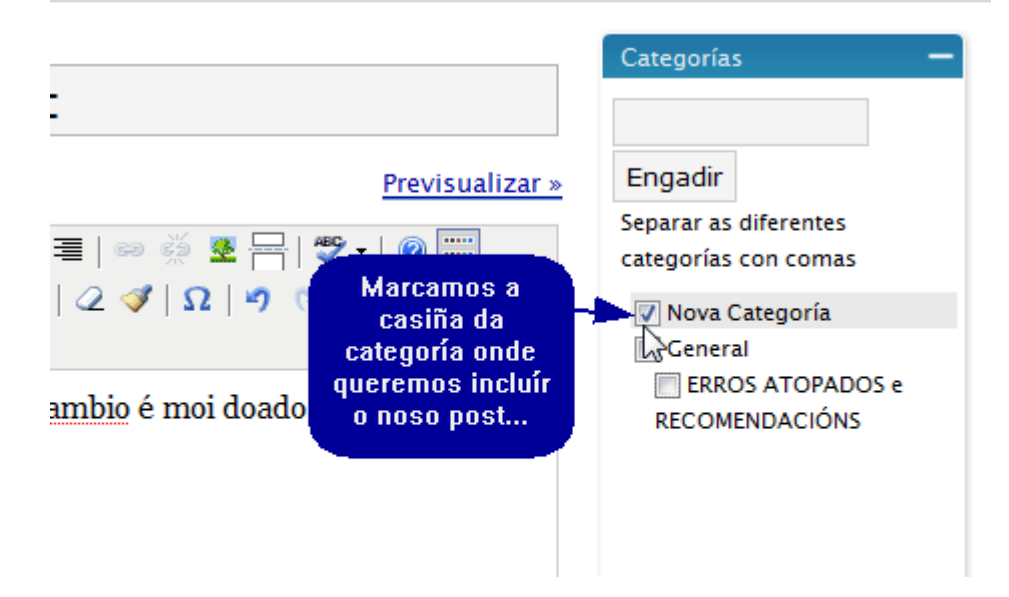

- 6. Agora podemos:
	- gardar o traballo que levamos feito e seguir traballando neste post (para iso prememos "Gardar e continuar editando"),
	- gardar o traballo para continualo noutra ocasión (para iso preme "Gardar") ,
	- publicalo no noso blogue (para iso preme en "Publicar"),
	- ver como quedaría o post antes de publicalo, para iso preme "Gardar e continuar editando" e logo "Previsualizar", abrirase unha nova ventana co teu post como se estivera publicado.

Non temas facer público o teu post, recorda que o poderás editar ou mesmo borrar se fora necesario.

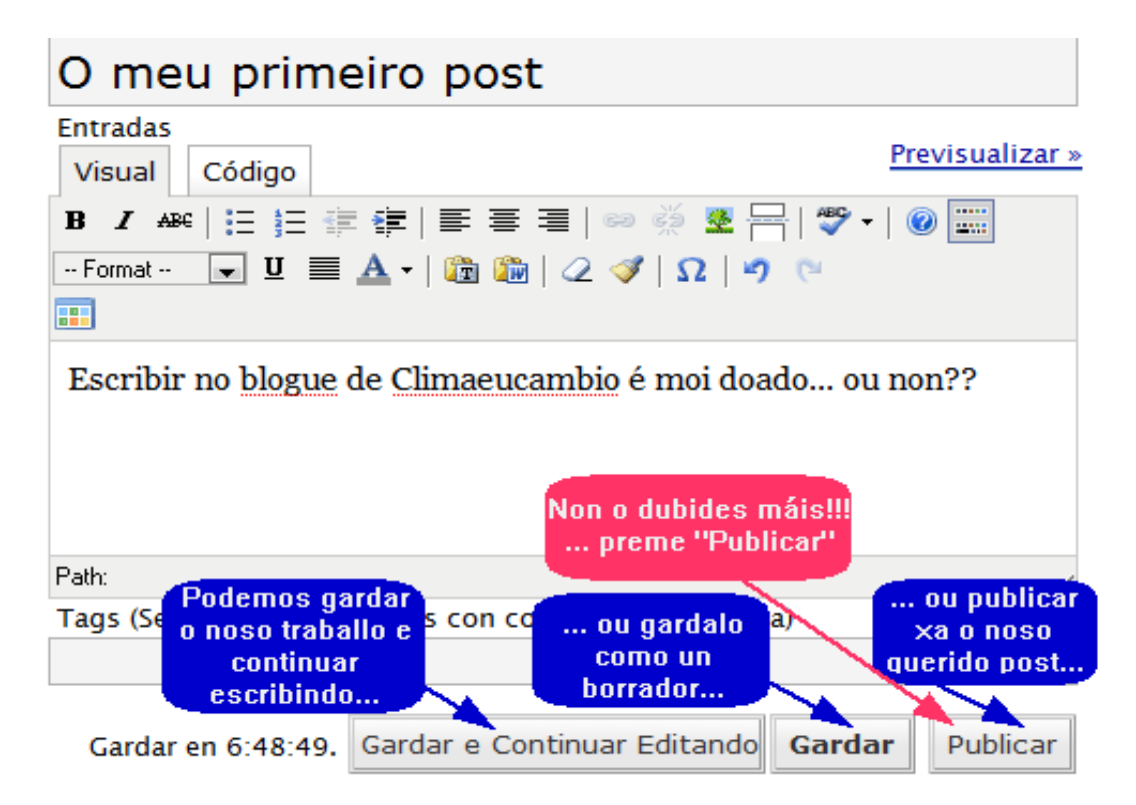

7. Logo de publicado, aparecerá o teu post asociado á categoría especificada, listo para que sexa visto e comentado.

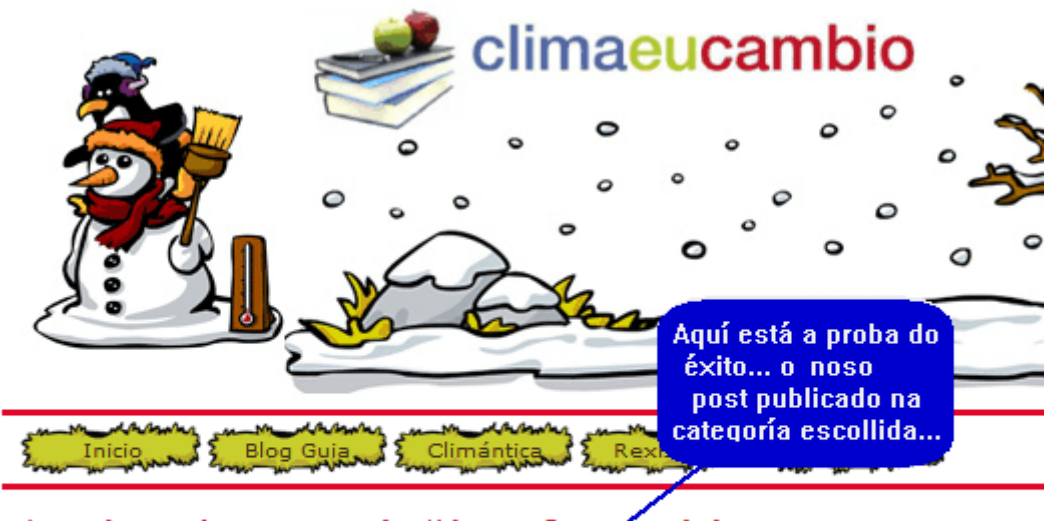

## Arquivos da categoría 'Nova Categoría'

## O meu primeiro post

Luns 28 de Xaneiro do 2008 Escribir no blogue de Climaeucambio é moi doado ... ou non?? ... (Leer máis)

 $\sum$